# <span id="page-0-1"></span>How to Log in to Your Server or Account

**[Overview](#page-0-0)** [cPanel & WHM service URLs](#page-1-0) [External authentication](#page-2-0) [Two-factor authentication](#page-3-0) [How to access cPanel](#page-3-1) [Use cPanel account](#page-3-2) [Use external authentication](#page-3-3) [How to access WHM](#page-4-0) [Use WHM account](#page-4-1) [Use external authentication](#page-4-2) [How to access Webmail](#page-5-0) [Access Webmail directly](#page-5-1) [Use Webmail account](#page-5-2) [Use external authentication](#page-5-3) [Access webmail from the cPanel interface](#page-6-0) [How to use SSH to log in to the command line](#page-6-1) [How to change an interface's locale](#page-6-2) [Additional documentation](#page-7-0)

# <span id="page-0-0"></span>**Overview**

This document explains how to log in to cPanel, WHM, Webmail, and the Command Line Interface (CLI).

In the following examples, replace 192.168.0.1 with your website or server's IP address:

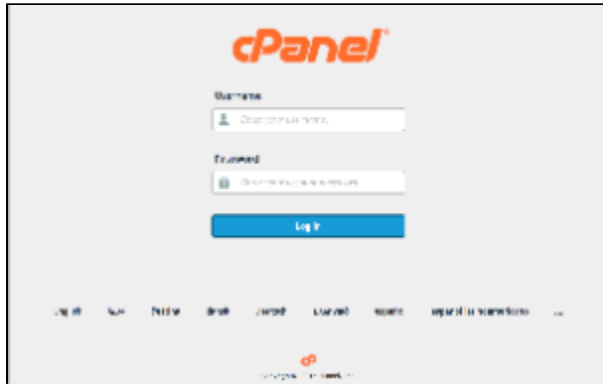

To log in to cPanel, perform the following steps:

- 1. Navigate to the following location in your browser: https://192.168.0. 1:2083
- 2. Enter your cPanel username in the Use rname text box.
- 3. Enter your password in the Password t ext box.
- 4. Click Log in.

For more information, read the [How to access](#page-3-4) [cPanel section.](#page-3-4)

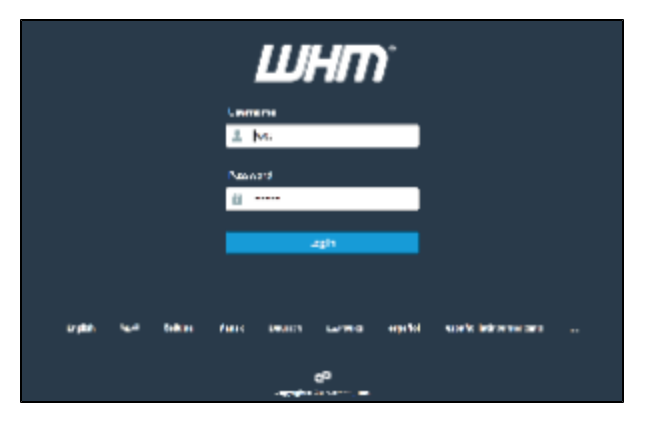

To log in to WHM, perform the following steps:

- 1. Navigate to the following location in your browser: https://192.168.0. 1:2087
- 2. Enter your WHM username in the User name text box.
- 3. Enter your password in the Password t ext box.
- 4. Click Log in.

For more information, read the [How to access](#page-4-3) [WHM section.](#page-4-3)

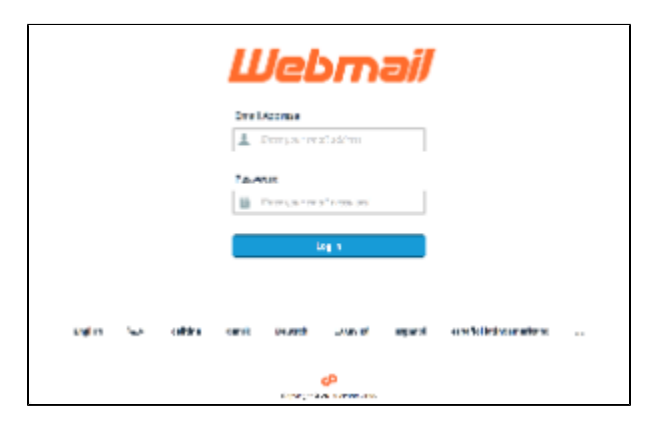

To log in to Webmail, perform the following steps:

- 1. Navigate to the following location in your browser: https://192.168.0. 1:2095
- 2. Enter your email address in the Userna me text box.
- 3. Enter your password in the Password t ext box.
- 4. Click Log in.

For more information, read the [How to access](#page-5-4) [Webmail section.](#page-5-4)

# <span id="page-1-0"></span>**cPanel & WHM service URLs**

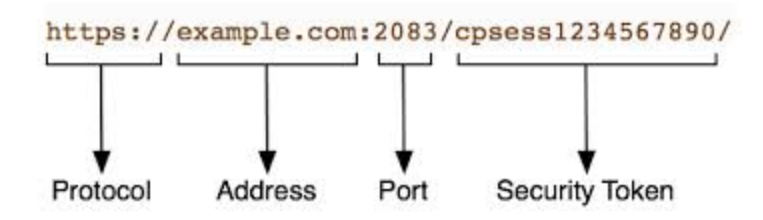

A cPanel & WHM service URL contains the following four sections:

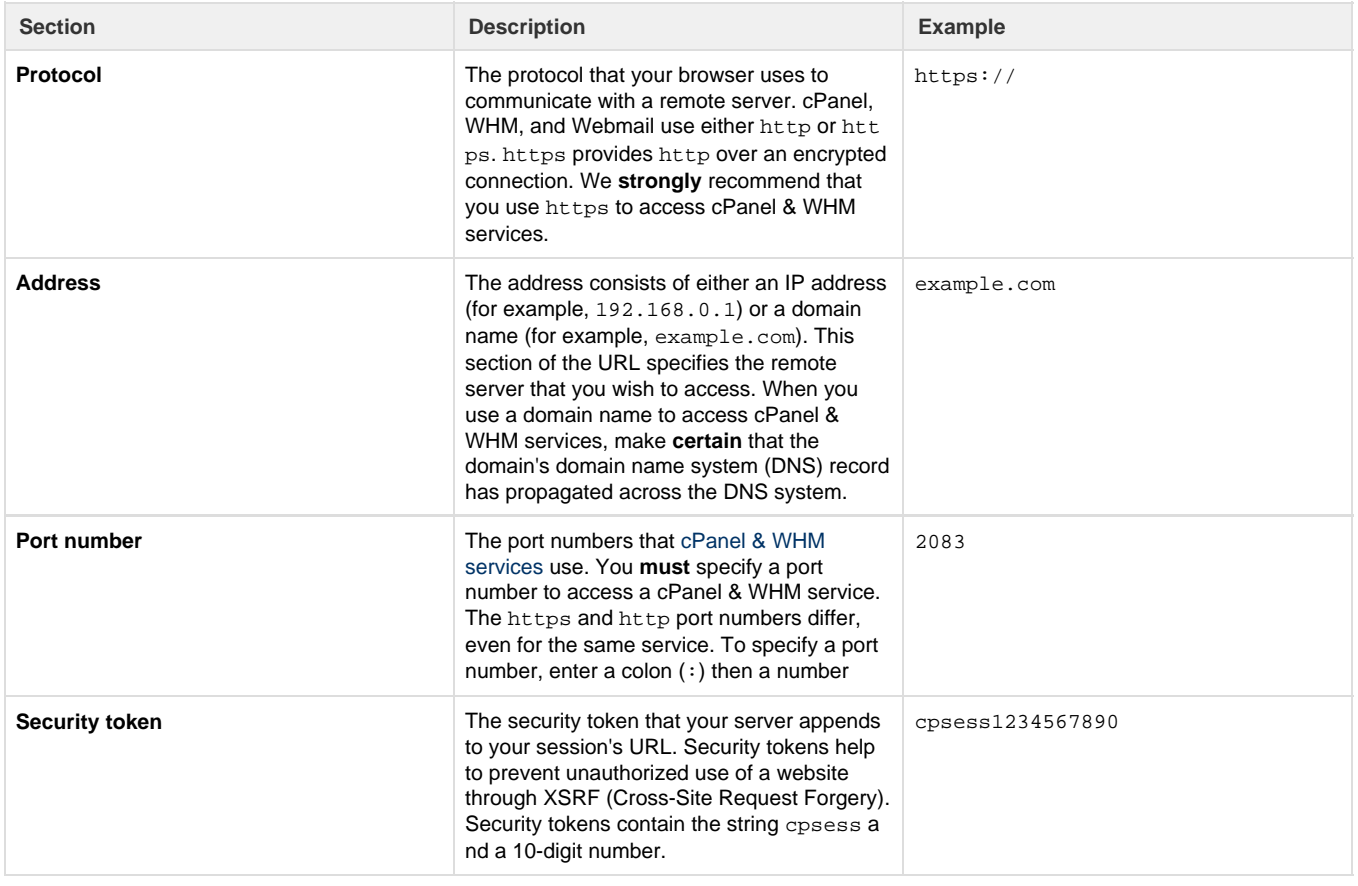

#### **Important:**

- We **strongly** recommend that you use an encrypted SSL connection to log in. An encrypted SSL connection does **not** transmit your username and password in plain text.
- Your domain's DNS information **must** propagate before you can access cPanel, WHM, or Webmail with your domain name. If you cannot access the interface with your domain name, use your domain's IP address.
- It may take up to 48-72 hours for your domain to propagate after you set up the DNS information. After your domain propagates, navigate to your website via your domain name.
- We **strongly** recommend that you bookmark the interface URL.
- For more information about cPanel, WHM, and Webmail connections, read our [How to Configure Your Firewall for cPanel &](https://documentation.cpanel.net/display/CKB/How+to+Configure+Your+Firewall+for+cPanel+Services) [WHM's Services](https://documentation.cpanel.net/display/CKB/How+to+Configure+Your+Firewall+for+cPanel+Services) documentation.

# <span id="page-2-0"></span>**External authentication**

**Note:**

cPanel & WHM introduced this functionality in version 54.

Your system administrator may allow users to access cPanel or Webmail with external authentication credentials (for example, [cPanelID](https://documentation.cpanel.net/display/CKB/cPanelID), Google® Accounts, Facebook®, or your hosting provider's portal). This reduces the number of passwords that you must remember.

If you are a system administrator and wish to activate external authentication methods for your users, read our [Manage External Authentications](https://documentation.cpanel.net/display/76Docs/Manage+External+Authentications) d ocumentation.

#### **Notes:**

- In cPanel & WHM version 54, you **cannot** link an external account to multiple cPanel accounts, WHM accounts, and Webmail accounts. However, you **can** link an external account to a cPanel account, a WHM account, and a Webmail account. You can link multiple external accounts to the same cPanel, WHM, or Webmail account.
- In cPanel & WHM version 56 and later, you can link one or more external accounts to multiple cPanel, WHM, and reseller (WHM) accounts.
- If your external account's provider enabled two-factor authentication, you **must** authenticate through both the two-factor authentication for that identity provider **and** the two-factor authentication on your server, if any.

## <span id="page-3-0"></span>**Two-factor authentication**

#### **Note:**

cPanel & WHM introduced this functionality in version 54.

Two-factor authentication (2FA) provides improved security through an additional login step. If you enable 2FA on an account, users **must** provide a generated six-digit security code in order to complete the login.

<span id="page-3-1"></span>For more information, read our [Two-Factor Authentication for cPanel](https://documentation.cpanel.net/display/76Docs/Two-Factor+Authentication+for+cPanel) and [Two-Factor Authentication for WHM](https://documentation.cpanel.net/display/76Docs/Two-Factor+Authentication+for+WHM) documentation.

### <span id="page-3-4"></span>**How to access cPanel**

#### **Note:**

In the following examples, 192.168.0.1 represents your website or server's IP address and example.com represents your domain name.

To access cPanel, enter one of the following URLs in your preferred browser:

- https://192.168.0.1:2083 Access cPanel over an encrypted connection with your IP address.
- https://example.com:2083 Access cPanel over an encrypted connection with your domain name.
- http://192.168.0.1:2082 Access cPanel over an unencrypted connection with your IP address.
- http://example.com:2082 Access cPanel over an unencrypted connection with your domain name.

You can log in with one of the following methods:

### <span id="page-3-2"></span>**Use cPanel account**

To log in with your cPanel account, perform the following steps:

- 1. Enter your cPanel username in the Username text box.
- 2. Enter your password in the Password text box.
- 3. Click Log in.

If your account uses two-factor authentication, perform the following additional steps:

1. Open your preferred 2FA app in your smartphone to retrieve the six-digit security code.

### **Note:**

The 2FA app generates a new six-digit security code for your cPanel account every 30 seconds.

2. Enter the six-digit security code that the app provides.

#### **Note:**

You **must** enter the security code within 30 seconds. After the time expires, the app generates a new six-digit code.

3. Click Continue.

#### <span id="page-3-3"></span>**Use external authentication**

To log in with external authentication, perform the following steps:

- 1. Select the external authentication identity provider that you wish to use (for example, [cPanelID](https://documentation.cpanel.net/display/CKB/cPanelID), Google Accounts, Facebook, or your hosting provider's portal).
- 2. If you must log in to the identity provider, the identity provider's login interface will appear. Enter your authentication credentials.
	- If you already own an account at the cPanel Store, the cPanel Tickets system, or the Manage2 billing system, use that username as your cPanelID.
- 3. Authorize the provider to log in to your server, if needed. If you do **not** already own an account at those websites, register for a cPanelID at the [cPanel Tickets System Registration page](https://tickets.cpanel.net/review/register.cgi).

The cPanel login interface appears and displays a message that confirms that you authenticated with the provider.

If you already linked the identity provider to a single cPanel account, the interface automatically logs you in.

- If you already linked the provider to multiple cPanel accounts, a new interface appears. Select the desired cPanel account or click Link Another Account to link another cPanel account.
- If you must link the identity provider to a cPanel account, you will see the following message:

Your account is not associated with an existing "cPanel" account. Please log in to connect the account.

Enter your username and password and log in to your server. This action will link the external account to your cPanel account.

#### <span id="page-4-3"></span><span id="page-4-0"></span>**How to access WHM**

**Note:**

In the following examples, 192.168.0.1 represents your website or server's IP address and example.com represents your domain name.

To access WHM, enter one of the following URLs in your preferred browser:

- https://192.168.0.1:2087 Access WHM over an encrypted connection with your IP address.
- https://example.com:2087 Access over an encrypted connection with your domain name.
- http://192.168.0.1:2086 Access WHM over an unencrypted connection with your IP address.
- http://example.com:2086 Access WHM over an unencrypted connection with your domain name.
- https://example.com:2087/scripts/command?PFILE=main Access WHM via a PDA.

You can log in with one of the following methods:

#### <span id="page-4-1"></span>**Use WHM account**

To log in with your WHM account, perform the following steps:

- 1. Enter your WHM username in the Username text box.
- 2. Enter your password in the Password text box.
- 3. Click Log in.

If your account uses two-factor authentication, perform the following additional steps:

1. Open your preferred 2FA app in your smartphone to retrieve the six-digit security code.

#### **Note:**

The 2FA app generates a new six-digit security code for your WHM account every 30 seconds.

2. Enter the six-digit security code that the app provides.

#### **Note:**

You **must** enter the security code within 30 seconds. After the time expires, the app generates a new six-digit code.

3. Click Continue.

#### <span id="page-4-2"></span>**Use external authentication**

#### **Note:**

cPanel & WHM introduced this feature in version 54.

To log in with external authentication, perform the following steps:

- 1. Click the button that corresponds to the external authentication identity provider that you wish to use (for example: [cPanelID,](https://documentation.cpanel.net/display/CKB/cPanelID) Google Accounts, Facebook, or your hosting provider's portal).
- 2. If you must log in to the identity provider, the provider's login interface will appear. Enter your authentication credentials.
	- If you already own an account at the cPanel Store, the cPanel Tickets system, or the Manage2 billing system, use that username as your cPanelID.
- 3. Authorize the provider to log in to your server, if needed. If you do **not** already own an account at those websites, register for a cPanelID at the [cPanel Tickets System Registration page](https://tickets.cpanel.net/review/register.cgi).

The WHM login interface appears and displays a message that confirms that you authenticated with the provider.

- If you already linked the identity provider to a single WHM account, the interface automatically logs you in.
- If you already linked the provider to multiple WHM accounts, a new interface appears. Select the desired cPanel account or click Link Another Account to link another cPanel account.
- If you must link the identity provider to a WHM account, you will see the following message:

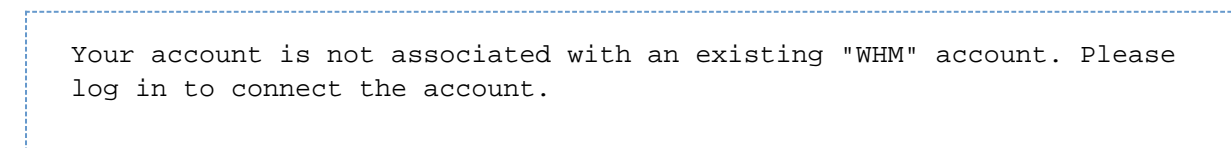

Enter your username and password and log in to your server. This action will link the external provider to your WHM account.

### <span id="page-5-4"></span><span id="page-5-0"></span>**How to access Webmail**

You can access Webmail directly through your browser or log in to Webmail through the cPanel interface.

#### <span id="page-5-1"></span>**Access Webmail directly**

**Note:**

In the following examples, 192.168.0.1 represents your website or server's IP address and example.com represents your domain name.

To access Webmail, enter one of the following URLs in your preferred browser:

- https://192.168.0.1:2096 Access your Webmail over an encrypted connection with your IP address.
- https://example.com:2096 Access your Webmail over an encrypted connection with your domain name.
- http://192.168.0.1:2095 Access your Webmail over an unencrypted connection with your IP address.
- http://example.com:2095 Access your Webmail over an unencrypted connection with your domain name.

You can log in with one of the following methods:

#### <span id="page-5-2"></span>**Use Webmail account**

To log in with your Webmail account, perform the following steps:

- 1. Enter your username in the Username text box.
- 2. Enter your password in the Password text box.
- 3. Click Log in.

#### **Note:**

For more information about our available webmail applications, read our [Which Webmail Application Should I Choose](https://documentation.cpanel.net/display/CKB/Which+Webmail+Application+Should+I+Choose) documentation.

#### <span id="page-5-3"></span>**Use external authentication**

**Note:**

To log in with external authentication, perform the following steps:

- 1. Click the button that corresponds to the external authentication identity provider that you wish to use (for example: [cPanelID,](https://id.cpanel.net) Google Accounts, Facebook, or your hosting provider's portal).
- 2. If you must log in to the identity provider, the provider's login interface will appear. Enter your authentication credentials.
	- If you already own an account at the cPanel Store, the cPanel Tickets system, or the Manage2 billing system, use that username as your cPanelID.
	- If you do **not** already own an account at those websites, register for a cPanelID at the [cPanel Tickets System Registration page](https://tickets.cpanel.net/review/register.cgi).
- 3. Authorize the provider to log in to your server, if requested.

The Webmail login interface appear and displays a message which confirms that you authenticated with the provider.

- 1. If you already linked the provider to a single Webmail account, the interface automatically logs you in.
- 2. If you already linked the provider to multiple Webmail accounts, a new interface appears. Select the desired Webmail account or click Lin k Another Account to link another Webmail account.
- 3. If you must link the provider to a Webmail account, you will see the following message:

Your account is not associated with an existing "Webmail" account. Please log in to connect the account.

Enter your username and password and log in to your server. This action links the external provider to your Webmail account.

### <span id="page-6-0"></span>**Access webmail from the cPanel interface**

[Paper Lantern](#page-6-4)[x3](#page-6-3)

<span id="page-6-4"></span>To access Webmail from the cPanel interface, either click the Webmail icon in the Email section of the cPanel Home interface, or perform the following steps:

- 1. Navigate to cPanel's *[Email Accounts](https://documentation.cpanel.net/display/76Docs/Email+Accounts)* interface (cPanel >> Home >> Email >> Email Accounts).
- 2. Click Access Webmail under the Actions column in the row that corresponds to the email account that you wish to access Webmail. A new interface will appear.

#### **Note:**

For more information about our available webmail applications, read our [Which Webmail Application Should I Choose](https://documentation.cpanel.net/display/CKB/Which+Webmail+Application+Should+I+Choose) documentation.

<span id="page-6-3"></span>To access Webmail from the cPanel interface, either click the Webmail icon in the Mail section of the cPanel Home interface, or perform the following steps:

- 1. Navigate to cPanel's *[Email Accounts](https://documentation.cpanel.net/display/76Docs/Email+Accounts)* interface (cPanel >> Home >> Mail >> Email Accounts).
- 2. Click More in the row that corresponds to the email account that you wish to access Webmail.
- 3. Select Access Webmail.
- 4. Enter the password for the selected email account, and click Log In.

#### **Note:**

For more information about our available webmail applications, read our [Which Webmail Application Should I Choose](https://documentation.cpanel.net/display/CKB/Which+Webmail+Application+Should+I+Choose) documentation.

# <span id="page-6-1"></span>**How to use SSH to log in to the command line**

Many system administration tasks and some website administration tasks require that you access the server from the command line interface (CLI). For information about how to log in on the command line, read our [How to Access the Command Line](https://documentation.cpanel.net/display/CKB/How+to+Access+the+Command+Line) documentation.

#### **Note:**

<span id="page-6-2"></span>Your hosting provider controls who can log in via the command line. If you require CLI access, contact your hosting provider.

# **How to change an interface's locale**

You can view an interface in a new language setting (locale). If you change an interface's locale, it sets a cookie in your browser that expires after one year. You **must** reset the locale whenever you log in to an account from a new browser, when you delete cookies, and after the cookie expires.

To change an interface's locale, click the desired locale name at the bottom of the interface. The interface will refresh and display a success message.

#### **Note:**

If your browser's Accept-Language header exists, then the login interface attempts to display the locale that corresponds to your browser setting. If the browser's header requests an unavailable locale, the login interface appears in English.

# <span id="page-7-0"></span>**Additional documentation**

[Suggested documentation](#page-7-4)[For cPanel users](#page-7-3)[For WHM users](#page-7-2)[For developers](#page-7-1)

- <span id="page-7-4"></span>[How to Log in to Your Server or Account](#page-0-1)
- [Problems When You Log Out Of An Account](https://documentation.cpanel.net/display/CKB/Problems+When+You+Log+Out+Of+An+Account)
- [How to Set Up a cPanel, WHM, or Webmail Account for iOS and Android](https://documentation.cpanel.net/display/CKB/How+to+Set+Up+a+cPanel%2C+WHM%2C+or+Webmail+Account+for+iOS+and+Android)
- [How to Customize SquirrelMail](https://documentation.cpanel.net/display/CKB/How+to+Customize+SquirrelMail)
- [How to Set Up iOS Push Notifications](https://documentation.cpanel.net/display/CKB/How+to+Set+Up+iOS+Push+Notifications)
- <span id="page-7-3"></span>• [How to Log in to Your Server or Account](#page-0-1)
- [Problems When You Log Out Of An Account](https://documentation.cpanel.net/display/CKB/Problems+When+You+Log+Out+Of+An+Account)
- [How to Set Up a cPanel, WHM, or Webmail Account for iOS and Android](https://documentation.cpanel.net/display/CKB/How+to+Set+Up+a+cPanel%2C+WHM%2C+or+Webmail+Account+for+iOS+and+Android)
- [How to Access the Command Line](https://documentation.cpanel.net/display/CKB/How+to+Access+the+Command+Line)
- [cPanel Analytics](https://documentation.cpanel.net/display/CKB/cPanel+Analytics)
- <span id="page-7-2"></span>[How to Log in to Your Server or Account](#page-0-1)
- [Problems When You Log Out Of An Account](https://documentation.cpanel.net/display/CKB/Problems+When+You+Log+Out+Of+An+Account)
- [How to Set Up a cPanel, WHM, or Webmail Account for iOS and Android](https://documentation.cpanel.net/display/CKB/How+to+Set+Up+a+cPanel%2C+WHM%2C+or+Webmail+Account+for+iOS+and+Android)
- [How to Customize SquirrelMail](https://documentation.cpanel.net/display/CKB/How+to+Customize+SquirrelMail)
- [How to Set Up iOS Push Notifications](https://documentation.cpanel.net/display/CKB/How+to+Set+Up+iOS+Push+Notifications)
- <span id="page-7-1"></span>[UAPI Modules - LastLogin](https://documentation.cpanel.net/display/DD/UAPI+Modules+-+LastLogin)
- [UAPI Functions LastLogin::get\\_last\\_or\\_current\\_logged\\_in\\_ip](https://documentation.cpanel.net/display/DD/UAPI+Functions+-+LastLogin%3A%3Aget_last_or_current_logged_in_ip)
- [Guide to cPanel Interface Customization Login Templates](https://documentation.cpanel.net/display/DD/Guide+to+cPanel+Interface+Customization+-+Login+Templates)
- [Guide to cPanel Interface Customization Login Images](https://documentation.cpanel.net/display/DD/Guide+to+cPanel+Interface+Customization+-+Login+Images)
- [Tutorial Integrate Custom Webmail Applications](https://documentation.cpanel.net/display/DD/Tutorial+-+Integrate+Custom+Webmail+Applications)